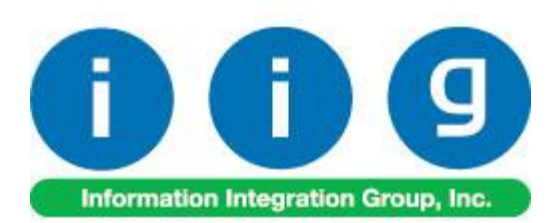

# **Bill Extended Options For Sage 100 2018**

457 Palm Drive Glendale, CA 91202 818-956-3744 818-956-3746 [sales@iigservices.com](mailto:sales@iigservices.com)

[www.iigservices.com](http://www.iigservices.com/)

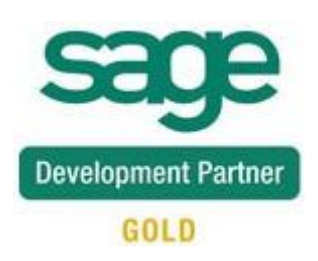

Information in this document is subject to change without notice. No part of this document may be reproduced or transmitted in any form or by any means, electronic or mechanical, for any purpose without the express written consent of Information Integration Group, Inc.

#### **TRADEMARKS**

*MS-DOS* and *Windows* are trademarks of Microsoft Corporation.

SAGE 100 (formerly Sage ERP MAS 90 and 200) is registered trademark of Sage Software, Inc.

All other product names and brand names are service marks, and/or trademarks or registered trademarks of their respective companies

### **Table of Contents**

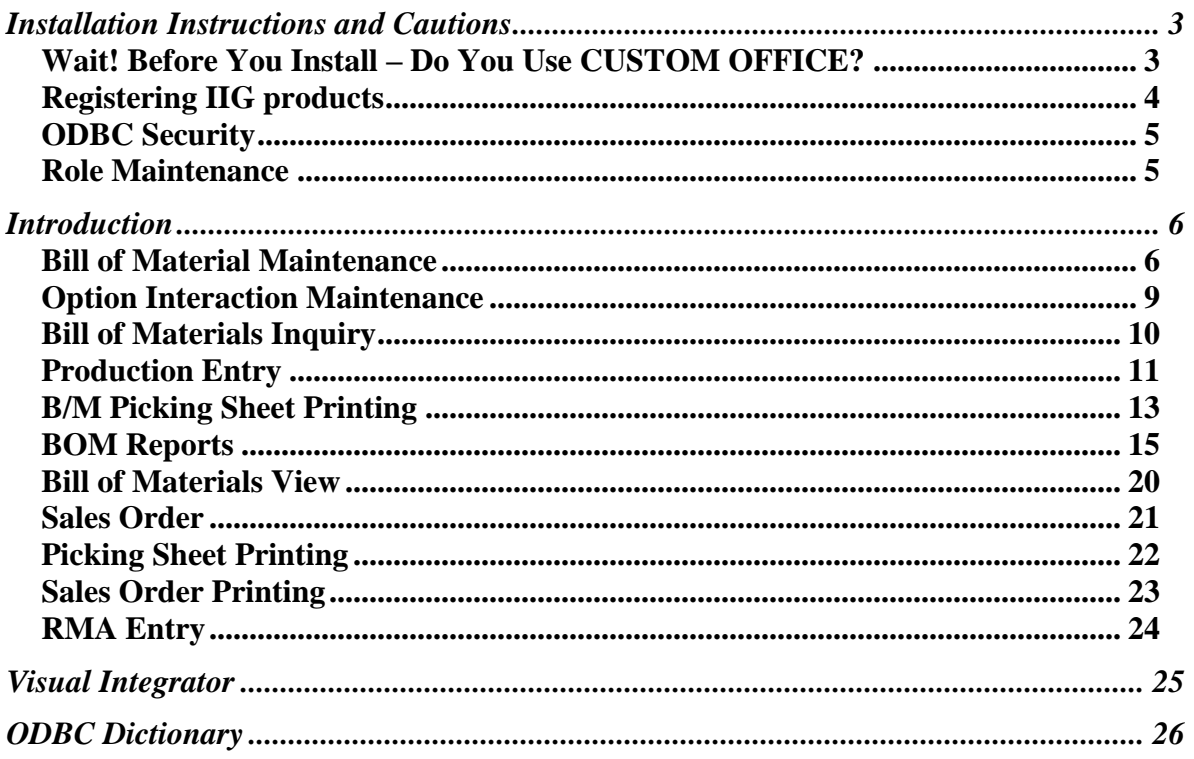

### <span id="page-3-0"></span>Installation Instructions and Cautions

*PLEASE NOTE: SAGE 100 must already be installed on your system before installing any IIG enhancement. If not already done, perform your SAGE 100 installation and setup now; then allow any updating to be accomplished automatically. Once SAGE 100 installation and file updating is complete, you may install your IIG enhancement product by following the procedure below.*

#### <span id="page-3-1"></span>*Wait! Before You Install – Do You Use CUSTOM OFFICE?*

*THIS IS AN IMPORTANT CAUTION: If you have Custom Office installed, and if you have modified any SAGE 100 screens, you must run Customizer Update after you do an enhancement installation.* 

*But wait! BEFORE you run Customizer Update, it is very important that you print all of your tab lists. Running*  An *asterisk* in a *Customizer Update will clear all Tab settings; your printed tab*  window's title bar *list will help you to reset your Tabs in Customizer Update.* indicates that the *Custom Office is installed on your system if there is an asterisk in the title bar of some of the screens. The asterisk*  screen has been *indicates that the screen has been changed.* modified. This means that **Custom Office** is installed. S \* Sales Order Entry (ABC) 12 Cop! Follow all the Q 73. **Order Number** instructions on 5. Payment 1. Header 2. Address 3. Lines 4. Totals this page before Order Date Order Type you run **Customizer**  Customer No. 9. 로 **Update**!Cust PO Ship To Addr q Terms Code Q Ship Date Ship Via

#### <span id="page-4-0"></span>Registering IIG products

IIG Enhancement should be registered to be able to use it. If registration is not performed, the enhancement will work in a demo mode for a limited time period. The registration can be still done during the demo period.

Select the **IIG Product Registration** program under the **Library Master Setup** menu of the SAGE 100.

If this option is not listed under the Library Master Setup menu, go to the main menu, and select **Run** from the **File** menu. Type in SVIIGR and click **OK**.

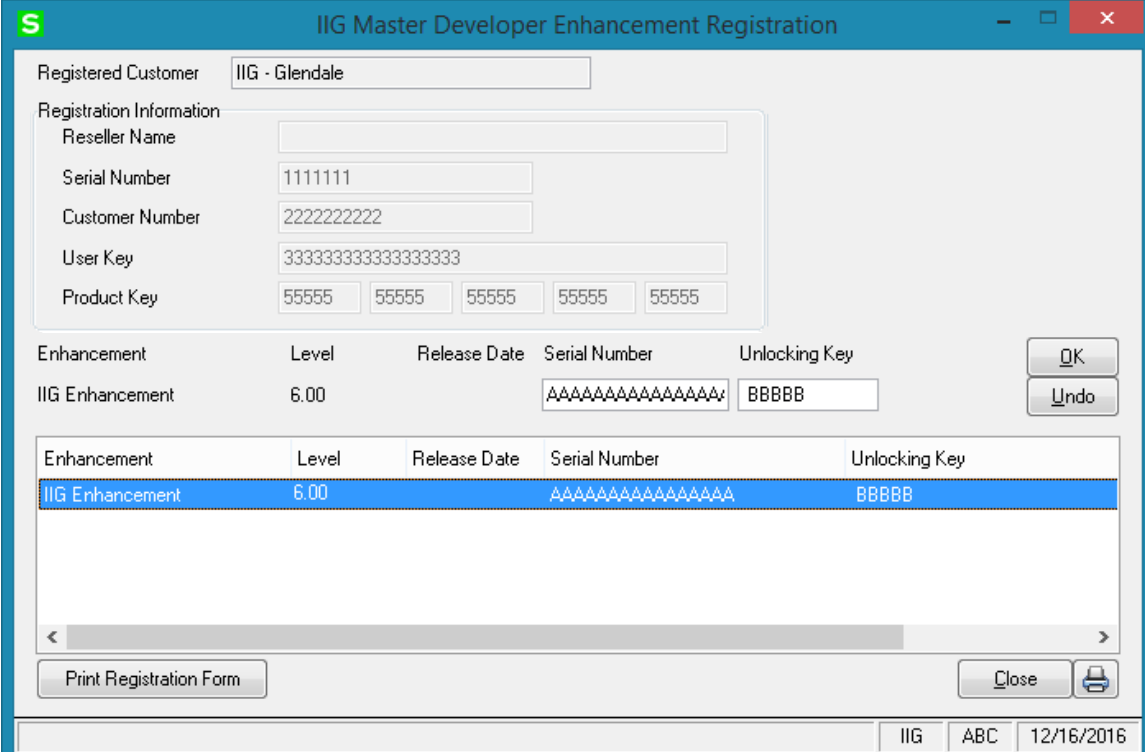

Enter **Serial Number** and **Unlocking Key** provided by IIG, and click **OK**.

If multiple IIG Enhancements are installed, Serial Numbers and Unlocking Keys should be entered for each enhancement. Use the **Print Registration Form** button to print IIG Registration Form.

#### <span id="page-5-0"></span>**ODBC Security**

After installing an **IIG Enhancement**; it is **very important to verify** whether or not the **Enable ODBC Security within Role Maintenance** check box is selected in the **System Configuration** window of your system. If it is selected you must assign ODBC security permissions and allow access to custom data tables/fields for the Roles defined in your system.

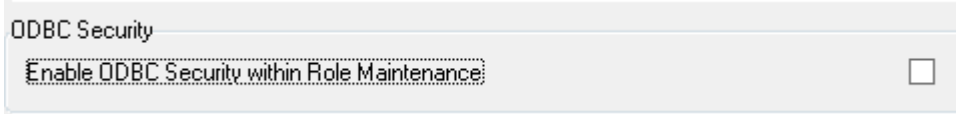

#### <span id="page-5-1"></span>Role Maintenance

After installing an **IIG Enhancement**, permissions must be configured for newly created Tasks and Security Events.

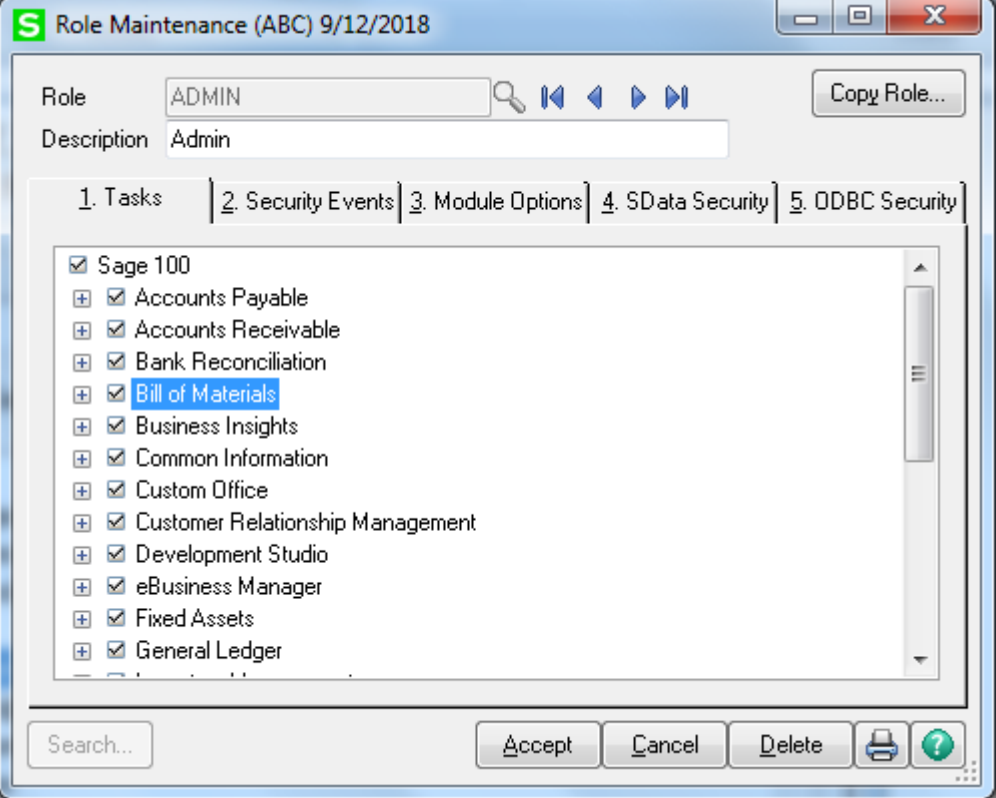

## <span id="page-6-0"></span>Introduction

The BEO enhancement to Sage 100 Bill of Materials module adds 26 more  $(A - Z)$ categories to Bill of Materials and expands the Options Codes list to allow entry of the 35 categories.

These additional Option Categories are functional in the Bill of Materials and Sales Order modules, and only as described below.

#### <span id="page-6-1"></span>*Bill of Material Maintenance*

The **Categories A to Z** button has been added on the **Header** tab of the **Bill of Materials Maintenance**.

This button is enabled if the **Bill Has Options** flag is set.

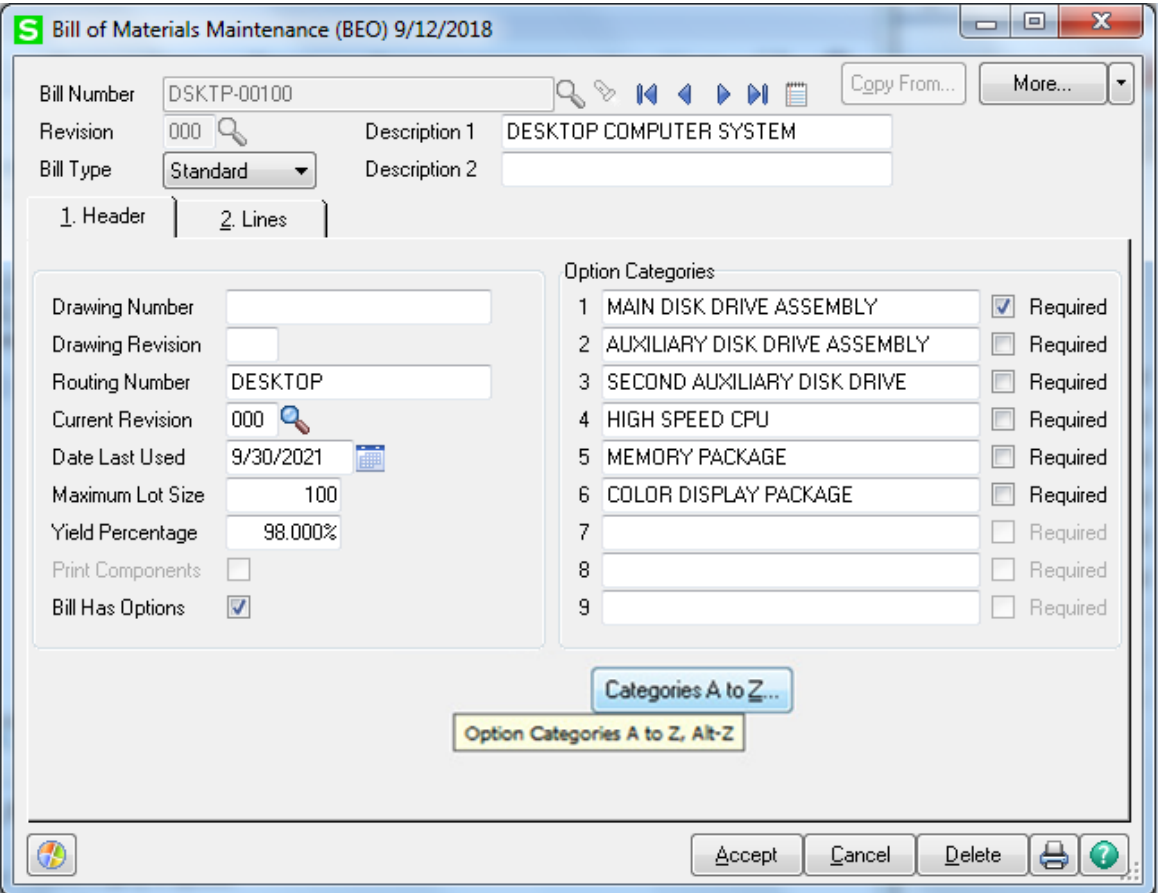

Upon clicking this button, a new window with 'Option Categories A to Z' is opened allowing the user to enter up to 26 new option categories. These new categories have the same functionality that is currently present for Categories '1' through '9.'

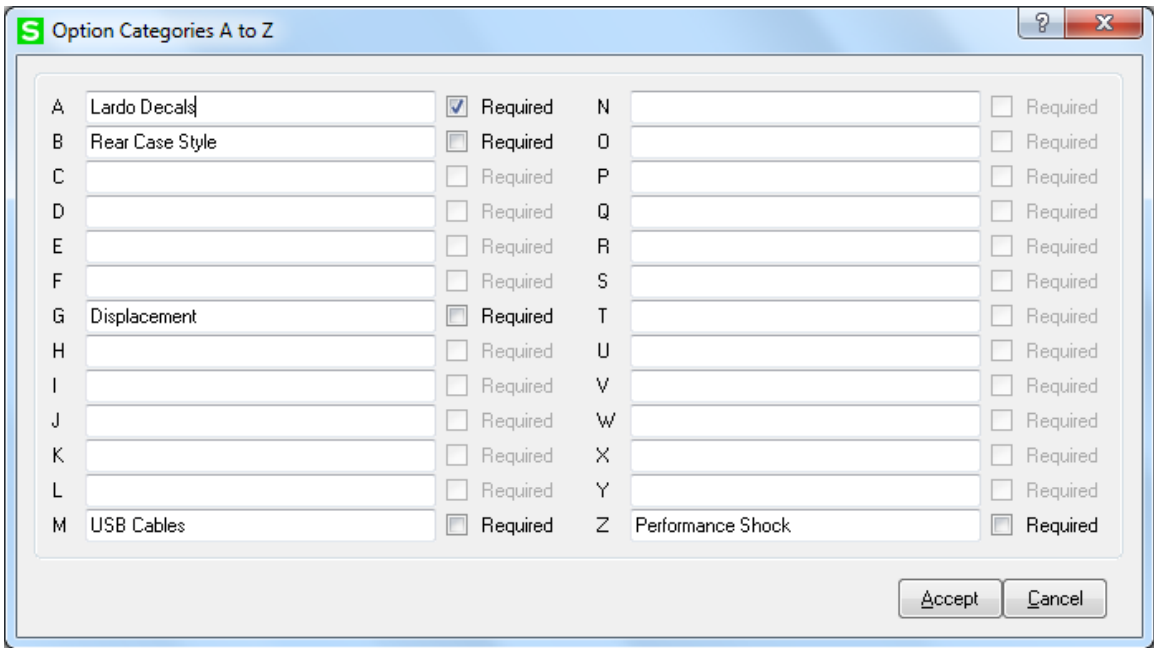

In the **Option Bill Maintenance** the user can assign Option Codes to all additional 26 Option Categories.

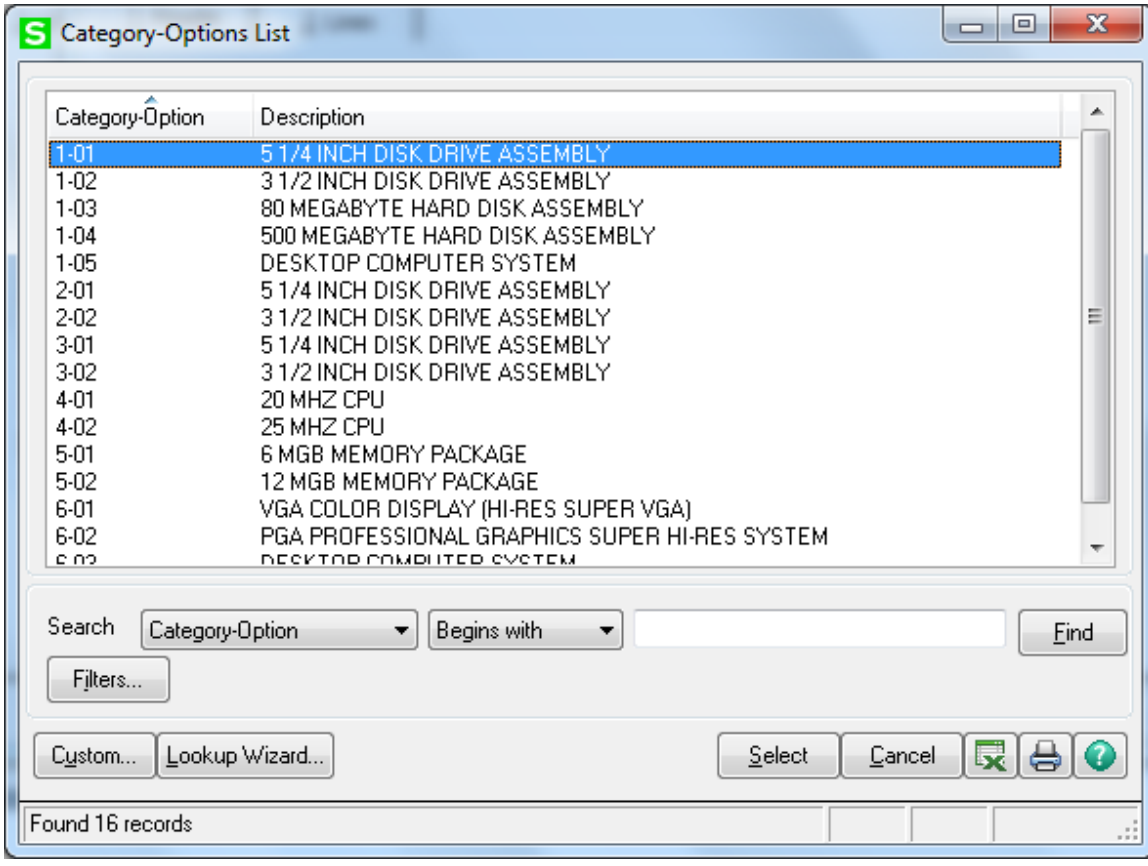

#### <span id="page-9-0"></span>*Option Interaction Maintenance*

The **Option Selection** button in the **Option Interaction Maintenance** allows for entry of the new Categories and displays all of the selected Option Codes in an expanded Option Codes selected field.

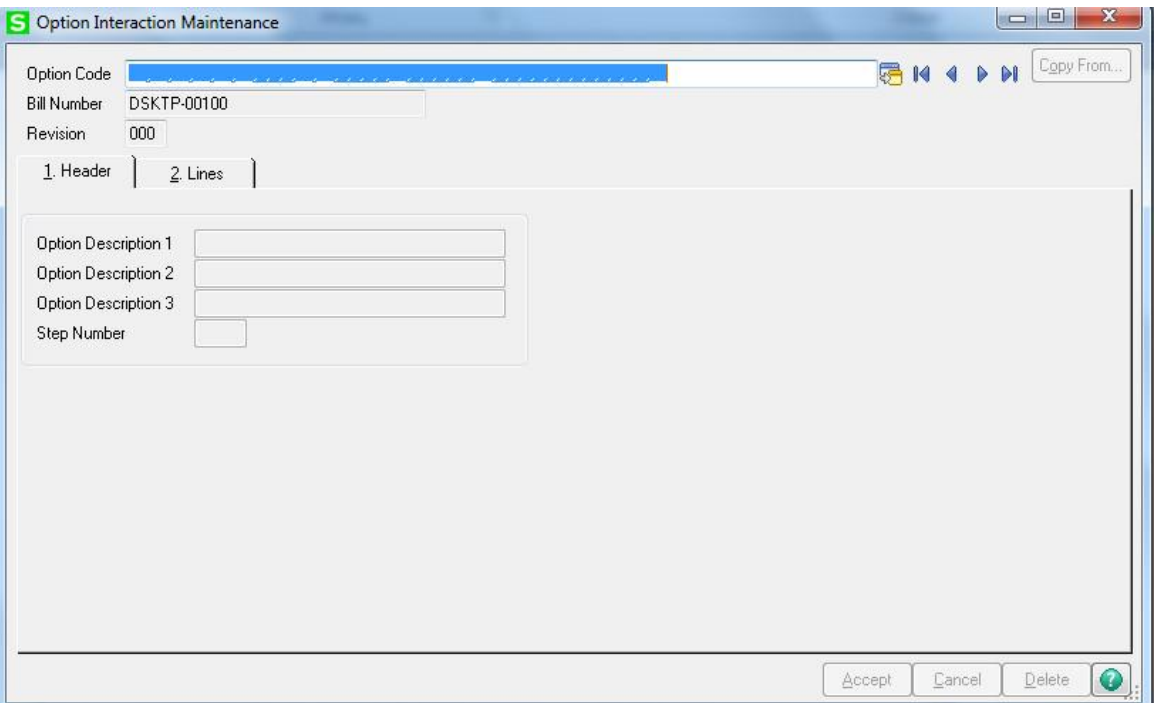

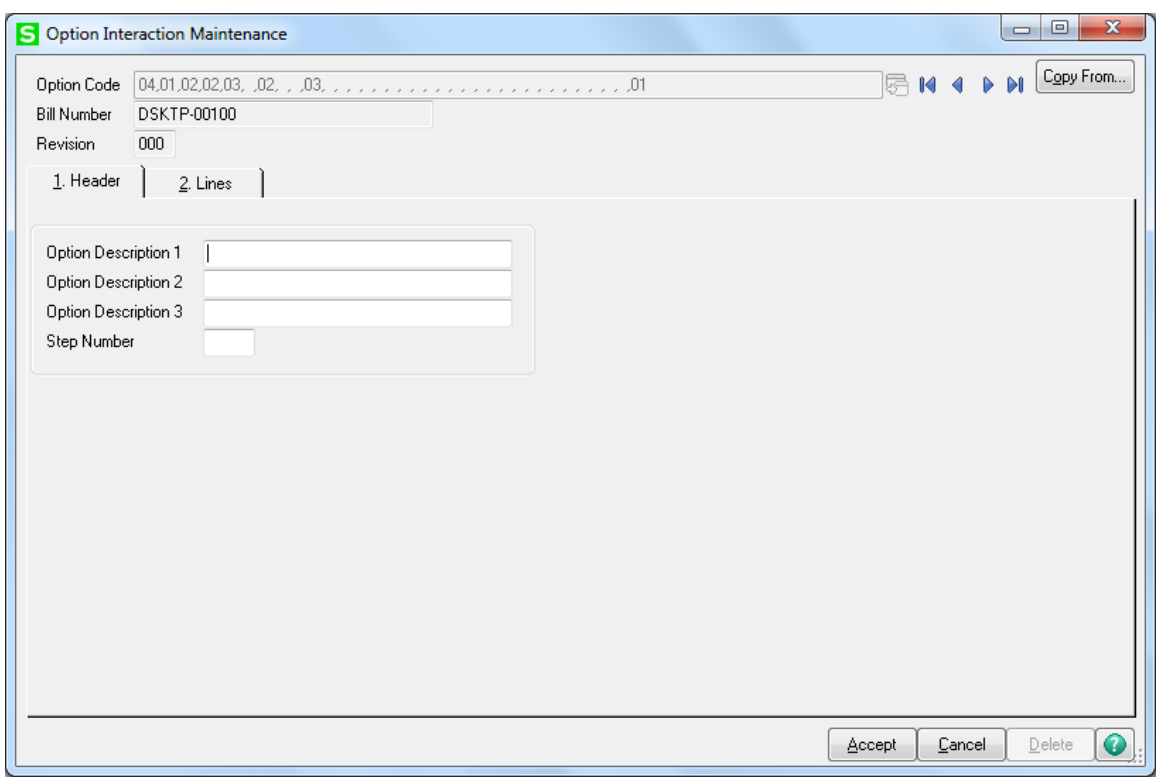

#### <span id="page-10-0"></span>*Bill of Materials Inquiry*

The **Bill of Materials Inquiry** displays the expanded Option Code selected field:

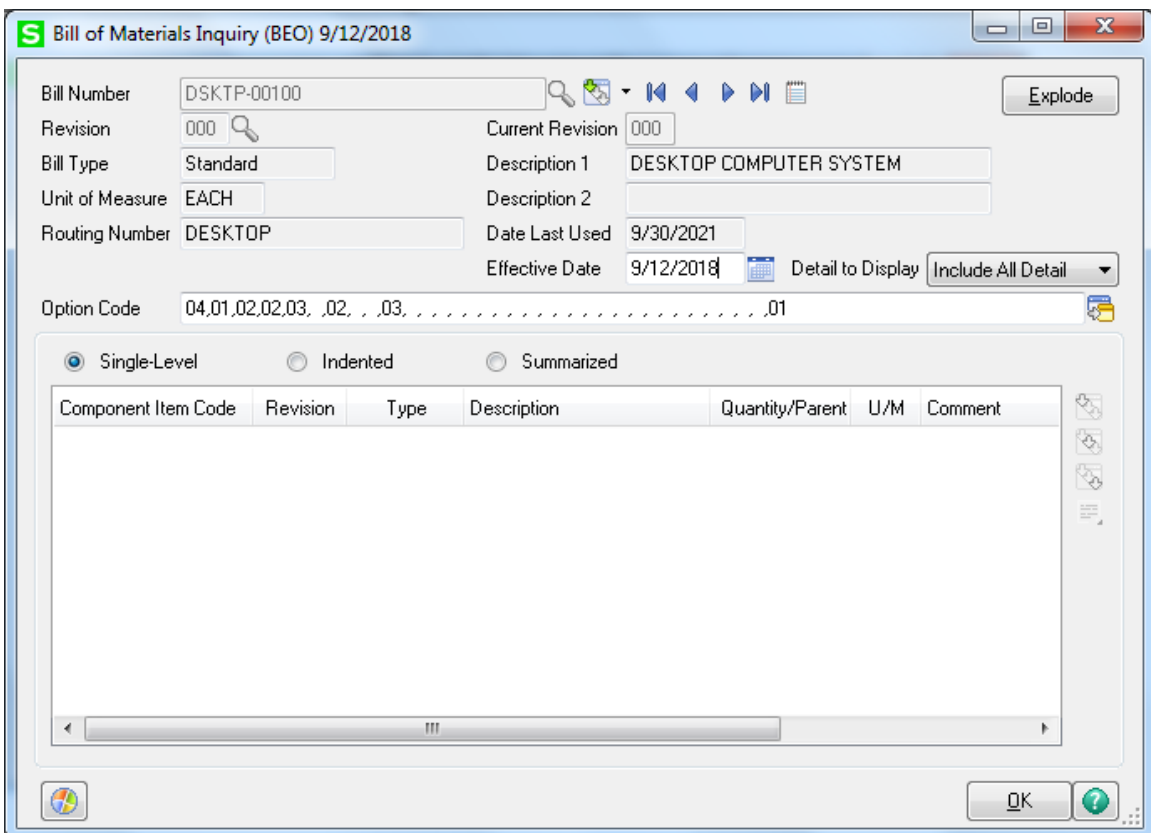

#### <span id="page-11-0"></span>*Production Entry*

The **Production Entry** prompts also for the additional Option Categories. Once Options have been defined, they are displayed in the Option Code field.

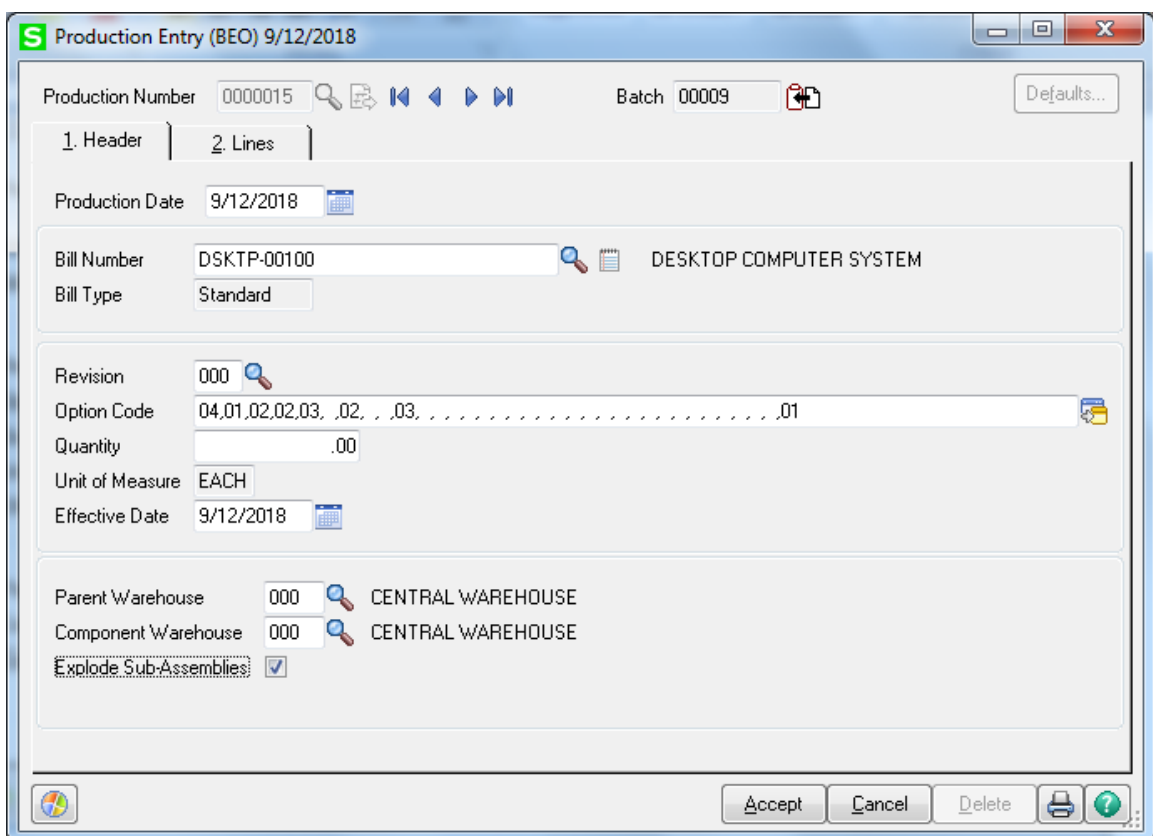

The additional Option Categories are printed on the **Production Entry Register**.

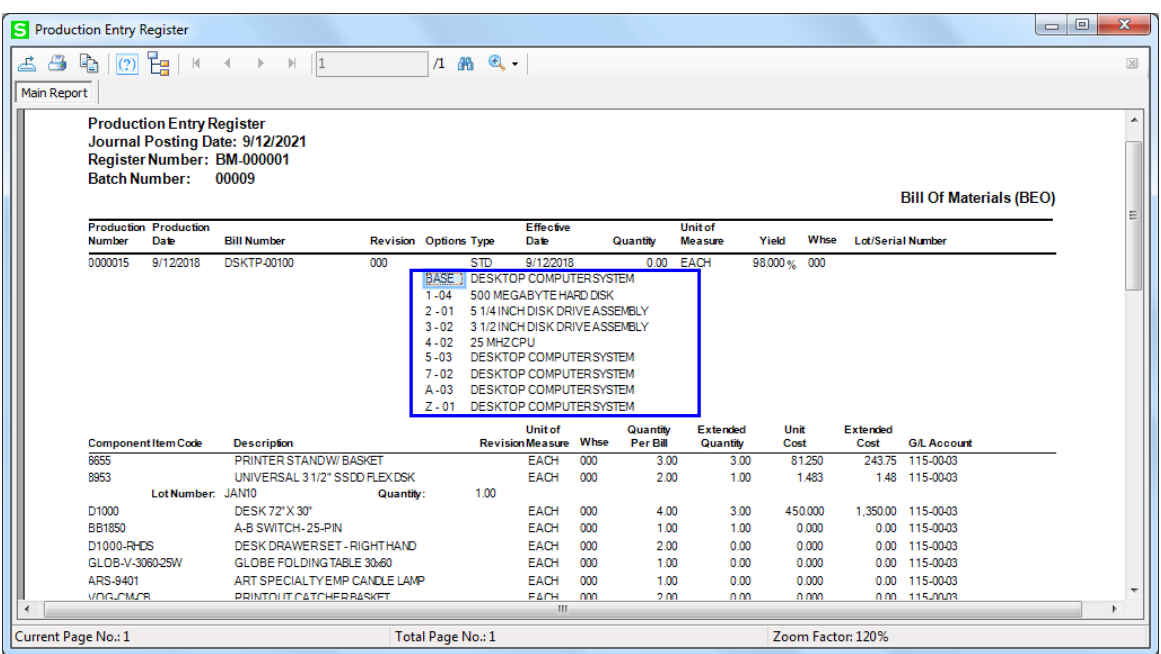

The additional Option Categories are available also in the Disassembly Entry.

#### <span id="page-13-0"></span>*B/M Picking Sheet Printing*

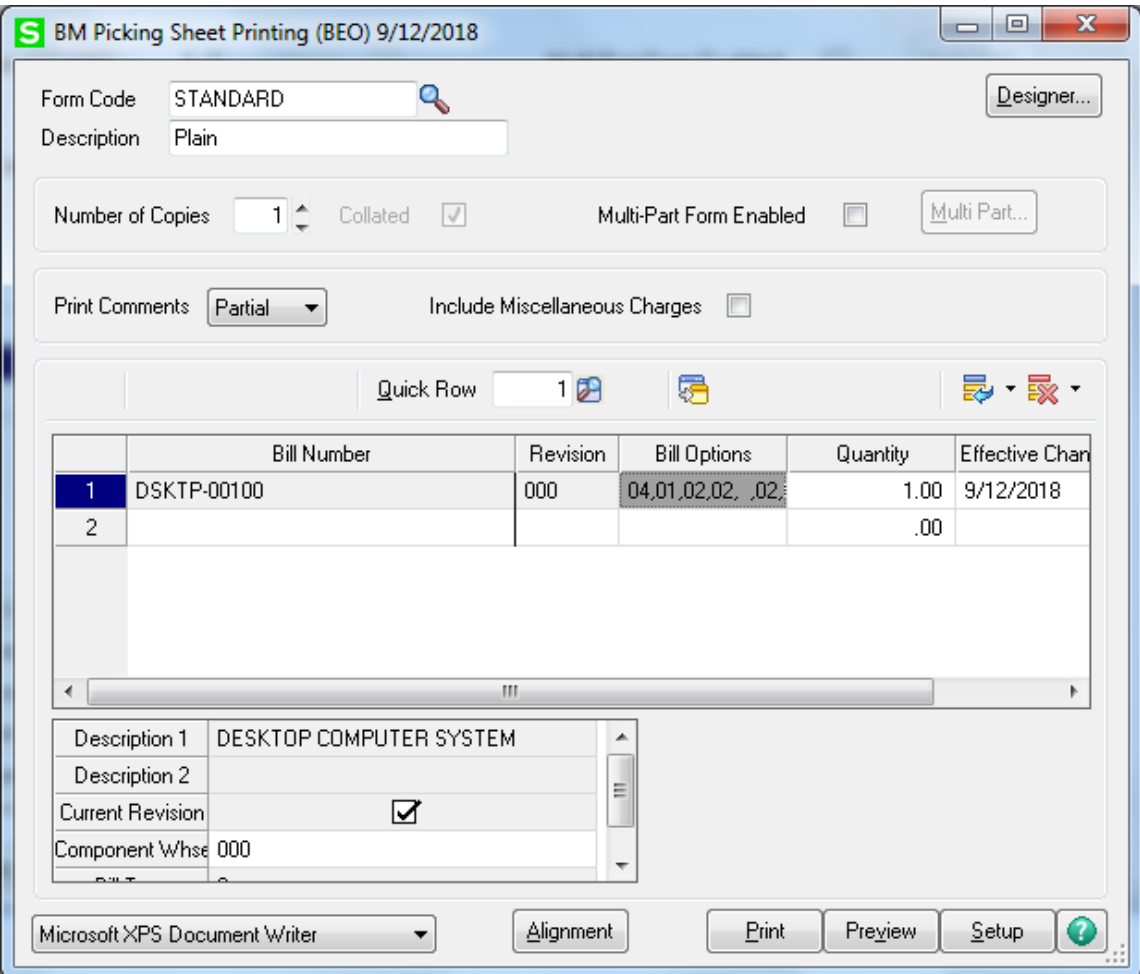

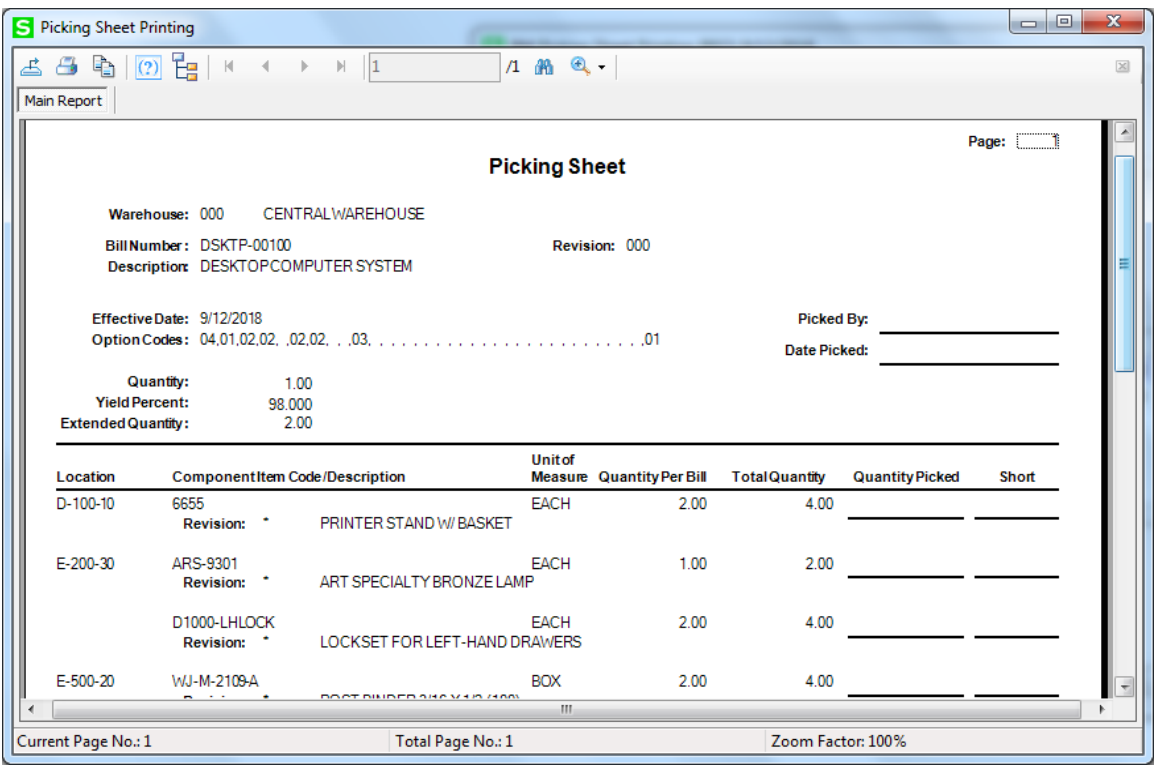

#### <span id="page-15-0"></span>*BOM Reports*

The following Reports have been modified to use the new A-Z Options Categories:

- Single Level Bill of Materials
- Indented Bill of Materials
- Summarized Bill of Materials
- Component Requirement
- Gross Requirements
- Costed Bill of Materials
- Bill Validation Report
- Production History Report

Here are the printouts for some of those reports:

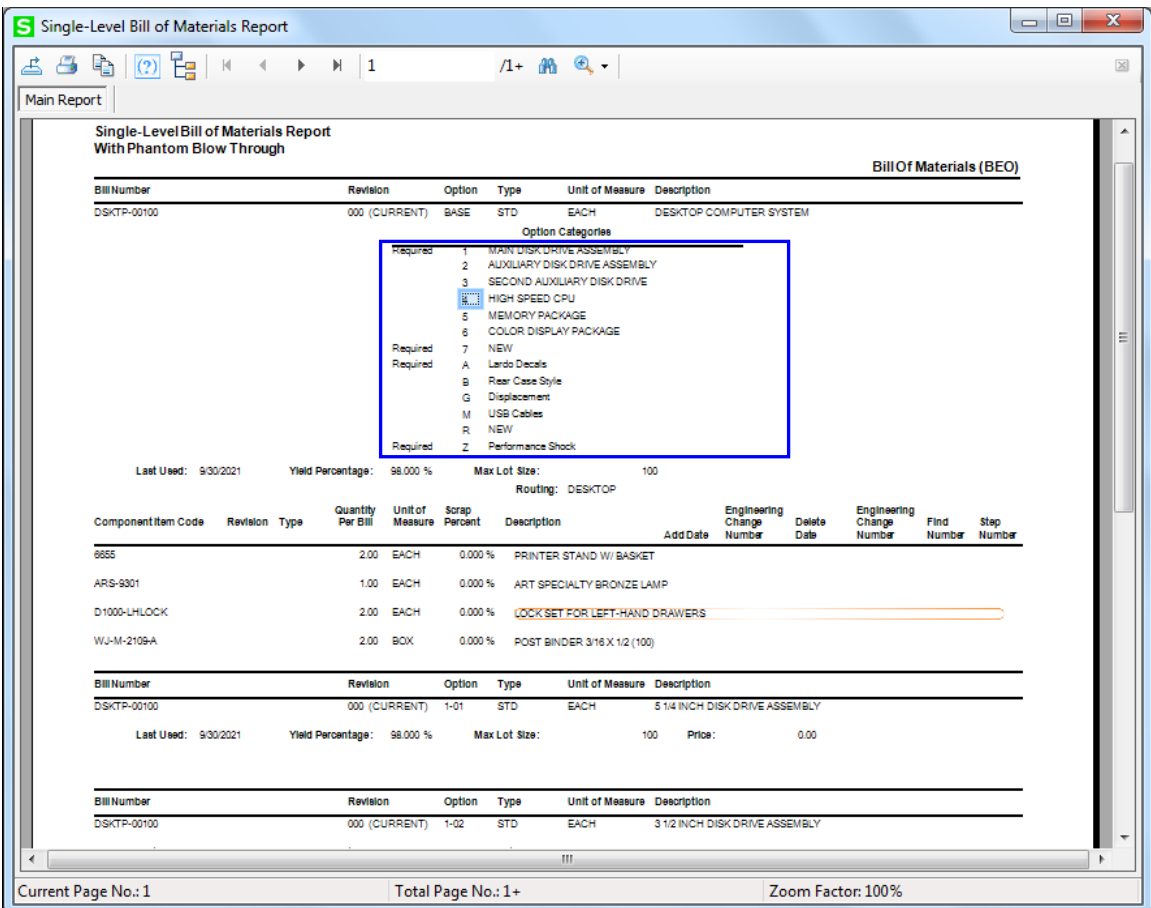

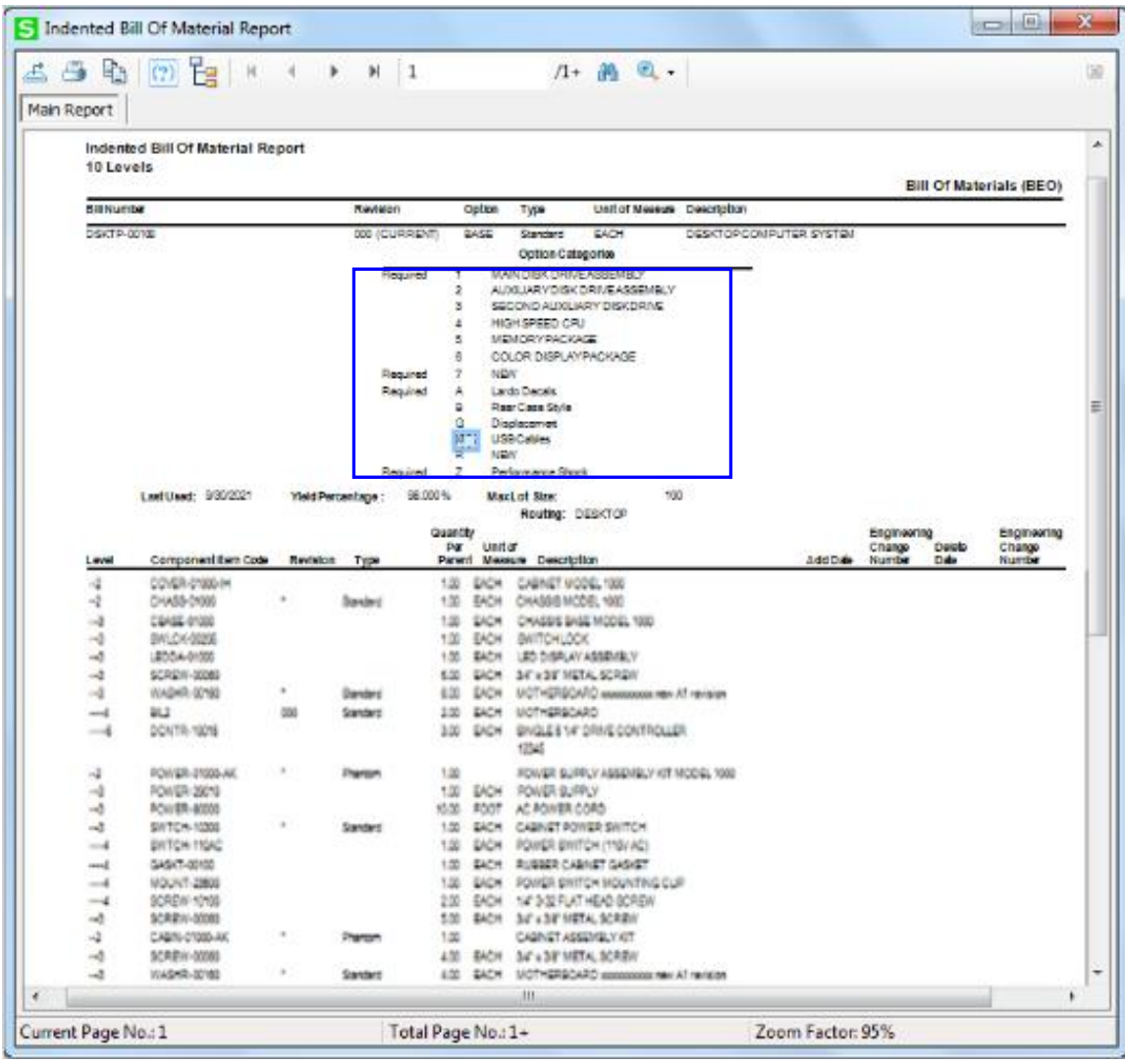

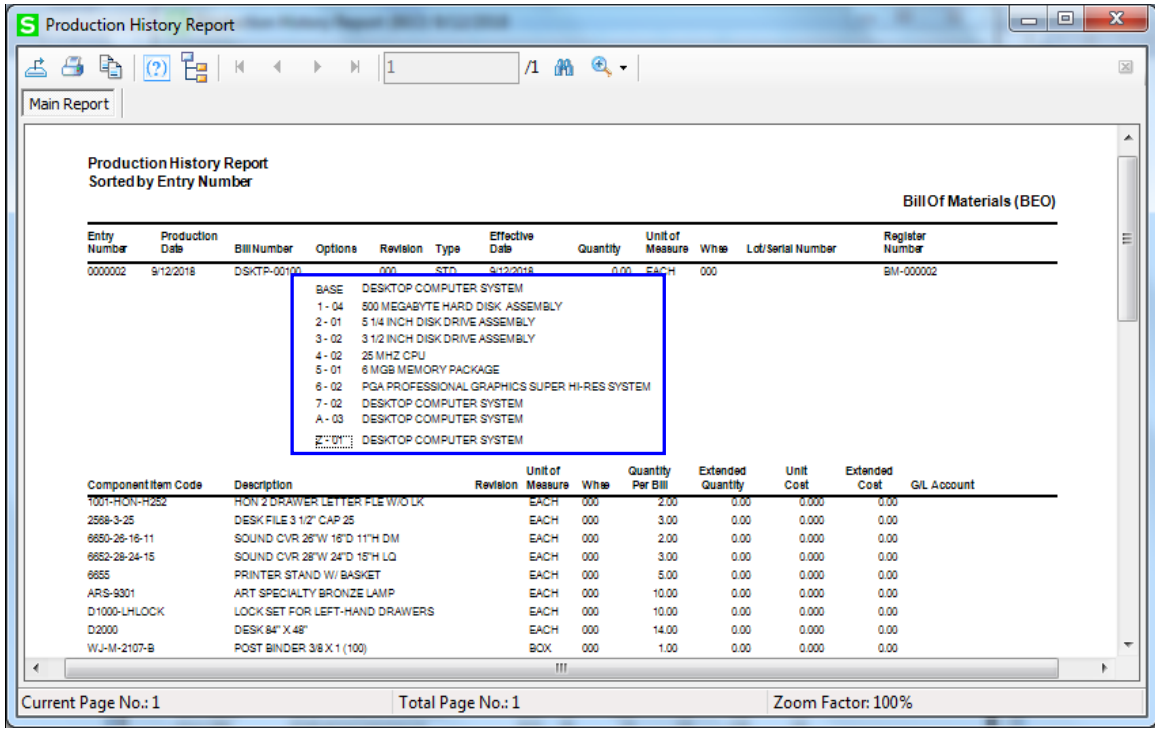

The Component Requirement and Gross Requirements reports allow for entry of Options from A to Z on the report selection screen.

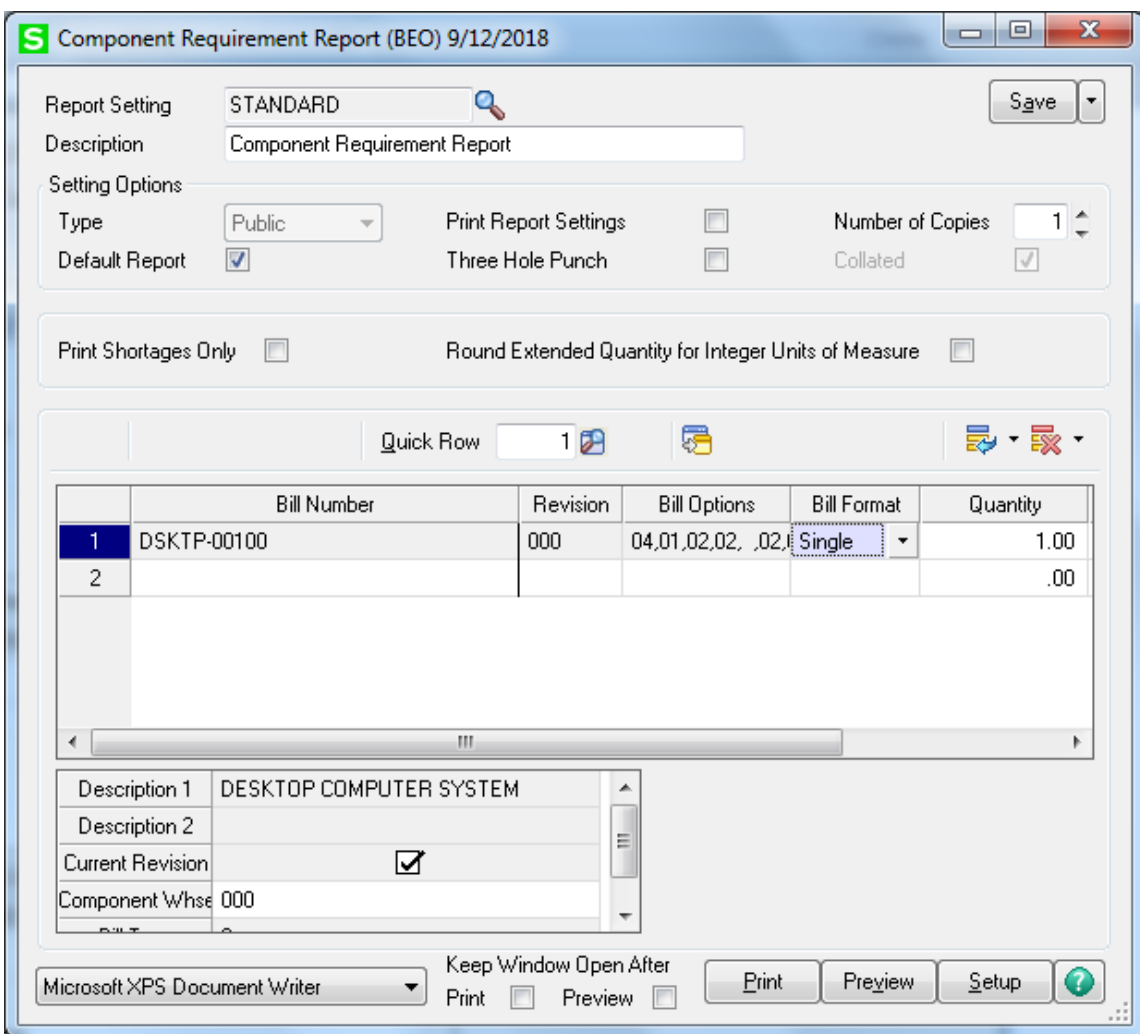

Here is an example of printout:

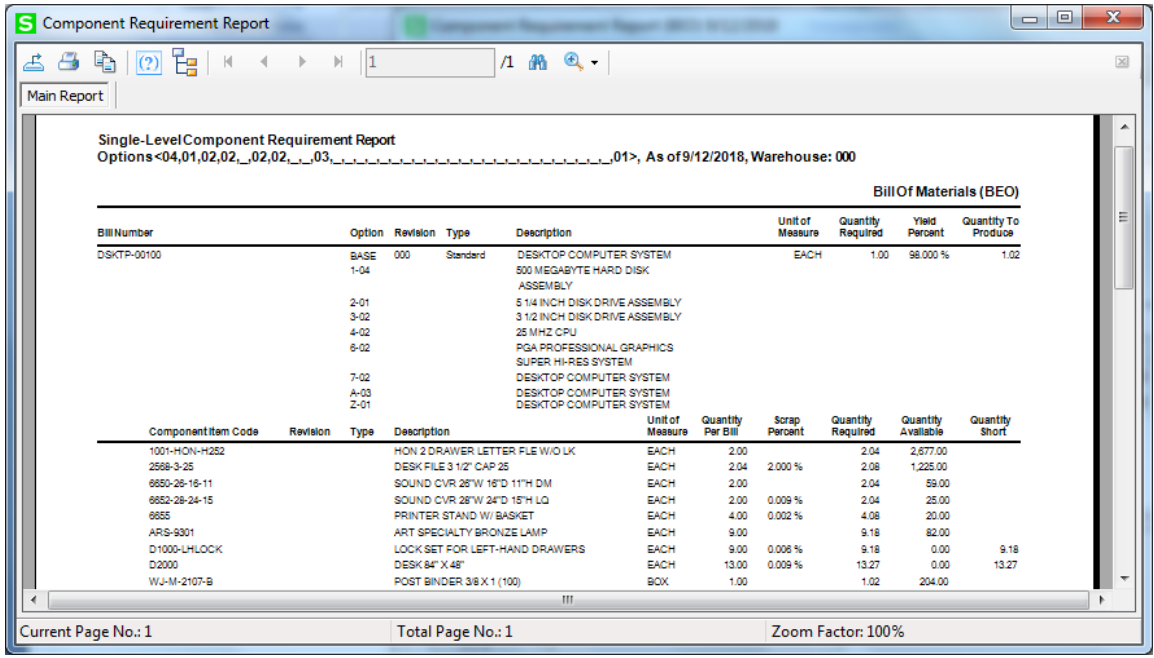

#### <span id="page-20-0"></span>*Bill of Materials View*

The Business Insights Explorer Bill of Materials View has been modified to display the additional A-Z Option Categories.

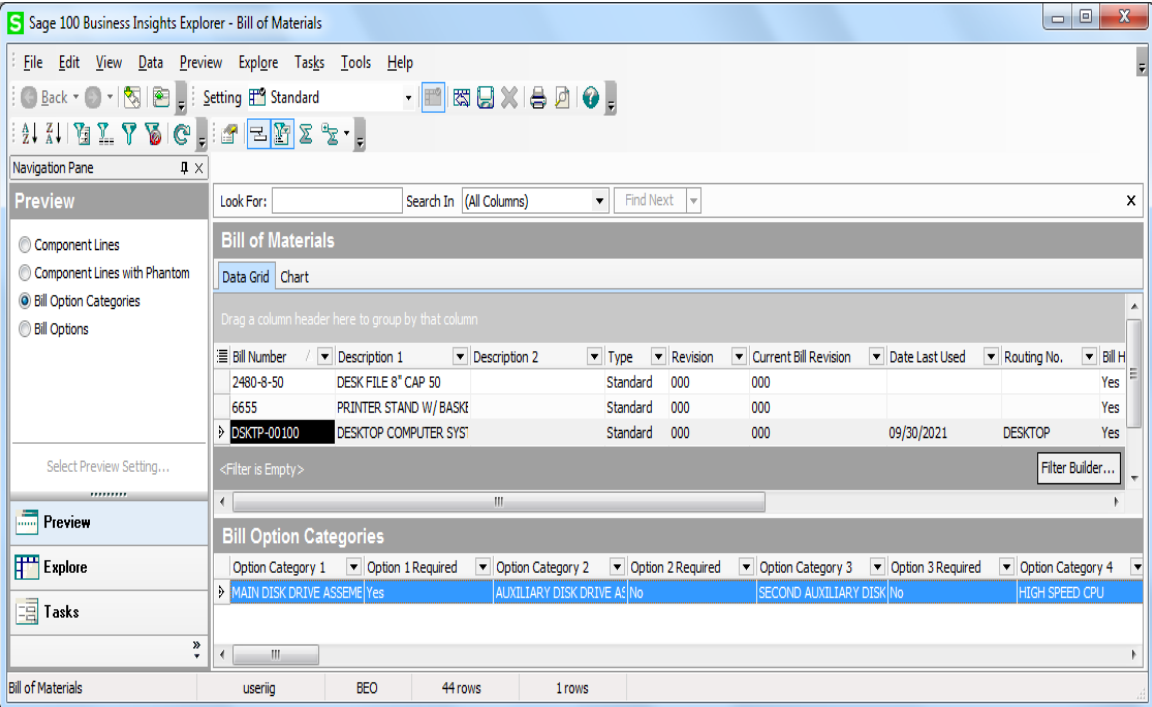

#### <span id="page-21-0"></span>*Sales Order*

**Sales Order Entry** and **Invoice Data Entry** programs have been modified to prompt for the additional Option Categories. The Option Selection screen is opened allowing the user to select additional Option Categories.

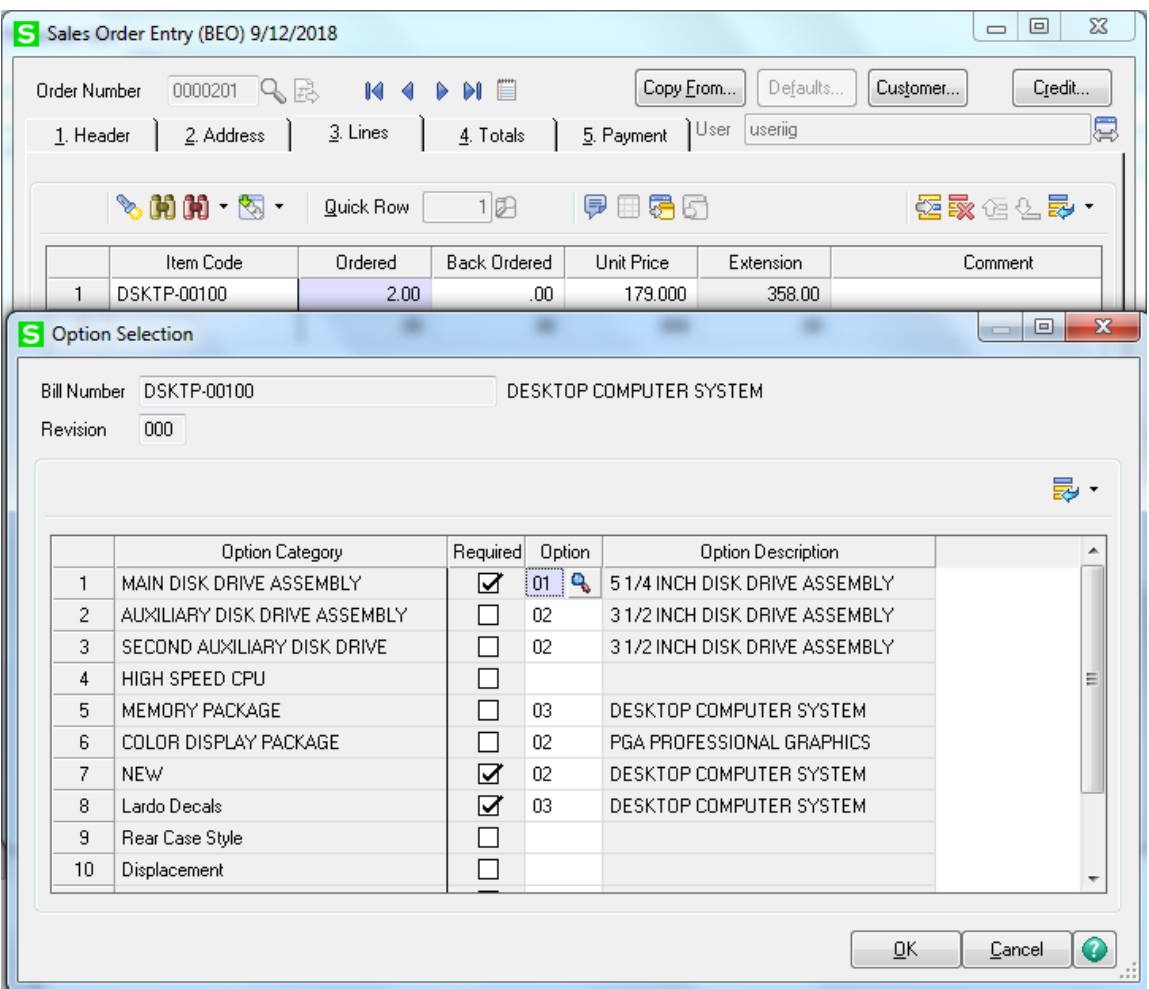

When the Sales Order is moved to the History the additional Option Categories are moved to the Sales Order History and can be viewed in the **Sales Order/Quote History Inquiry.**

#### <span id="page-22-0"></span>*Picking Sheet Printing*

The **Picking Sheet Printing** program has been modified to print additional (A-Z) Option Categories.

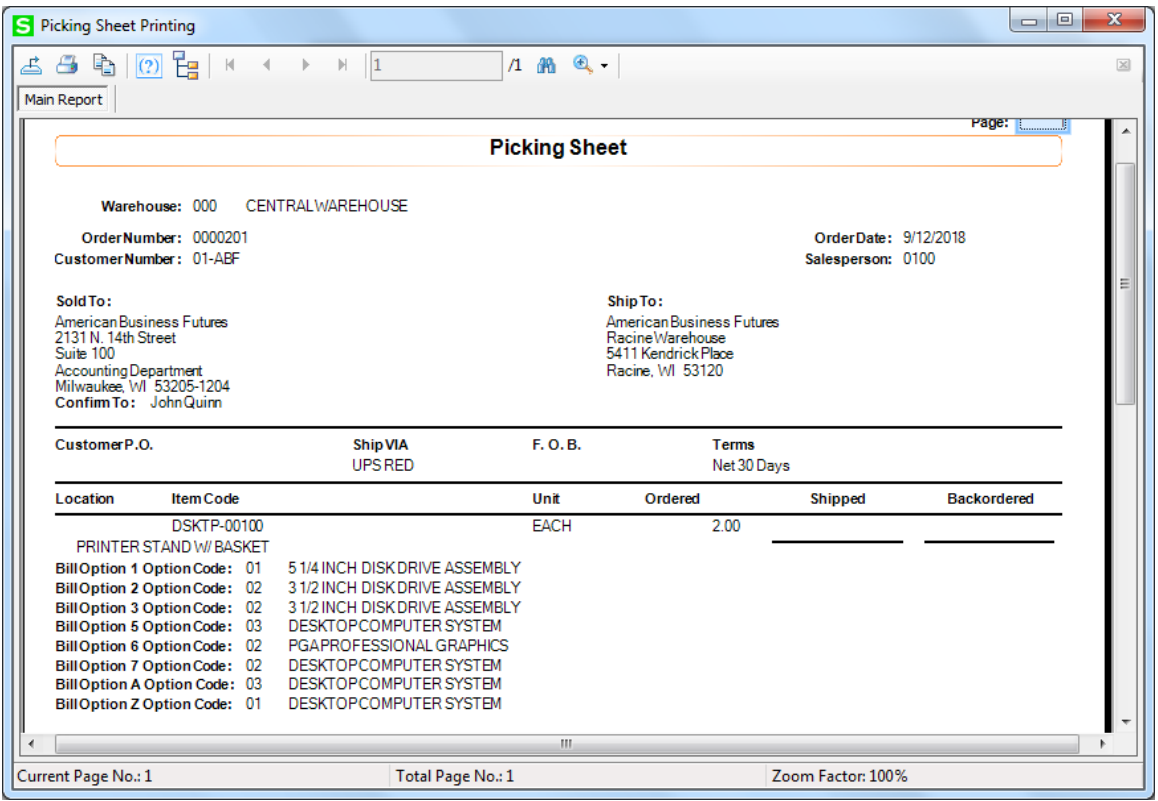

#### <span id="page-23-0"></span>*Sales Order Printing*

The Sales Order Printing program has been modified to print additional A-Z Option Categories.

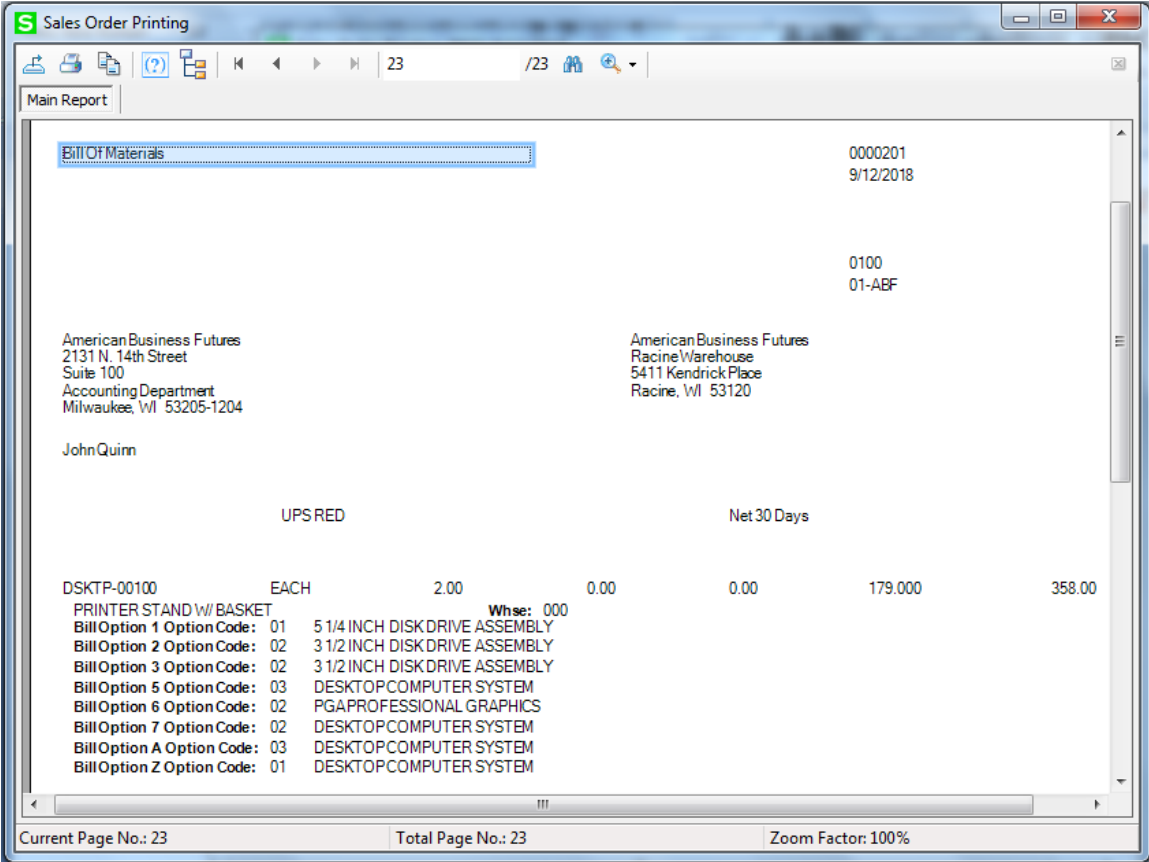

Printing of Option Categories A-Z is provided also in the **Invoice, Packing List and Invoice History Printings.** 

#### <span id="page-24-0"></span>*RMA Entry*

The **Option Categories A-Z** are supported also in **RMA Entry** and **RMA Receipt Entry.**

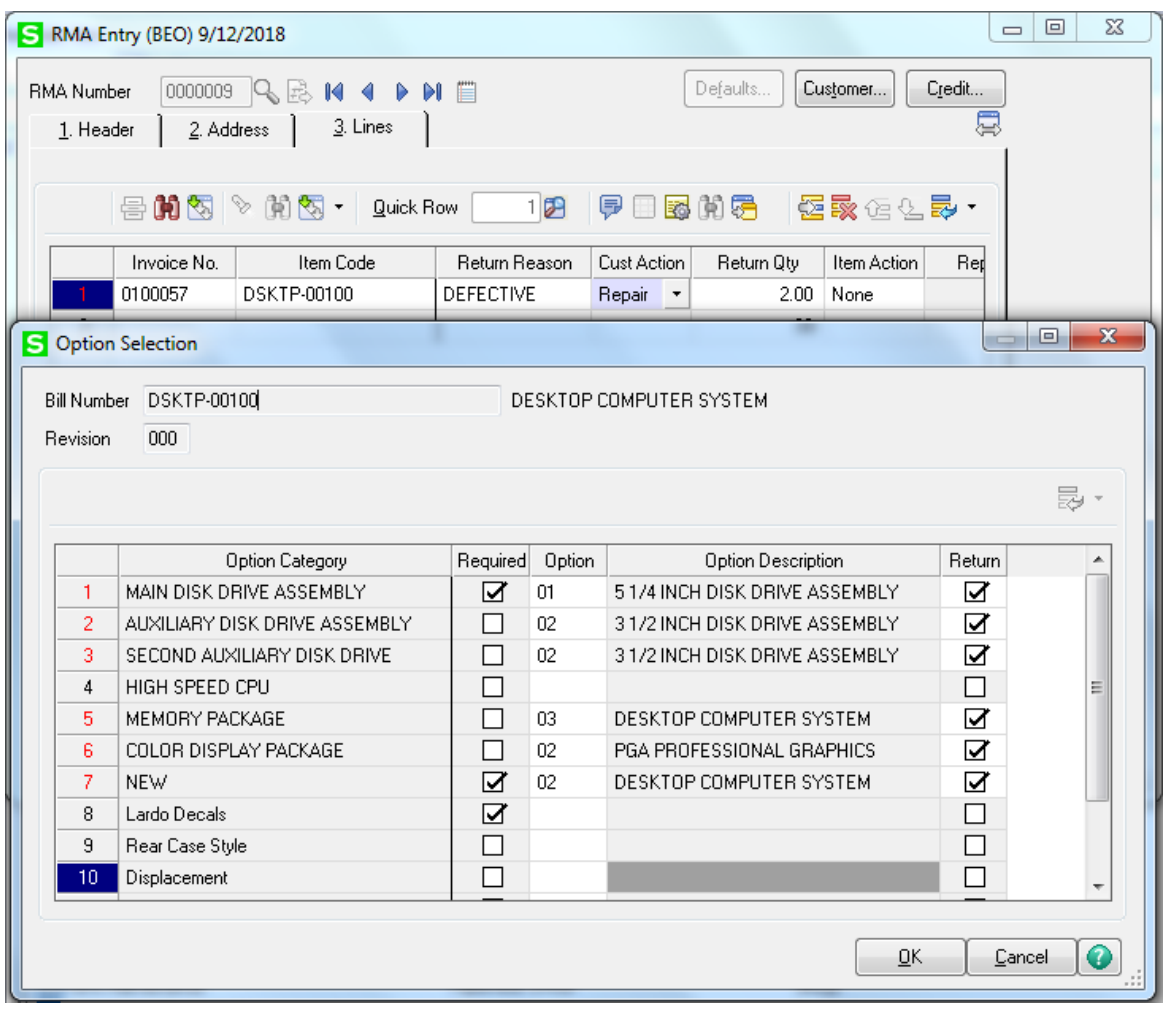

## <span id="page-25-0"></span>Visual Integrator

The files listed below have been added, or changed, in the Data Dictionary by BEO enhancement for Visual Integrator purposes.

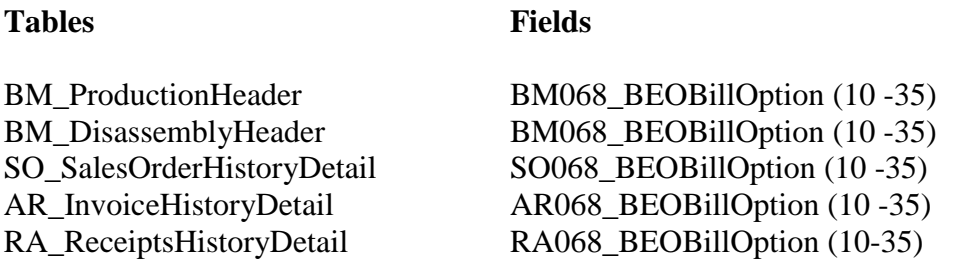

There are some specific rules to be followed when importing Option Interactions through Visual Integrator:

1. After adding **IH.BM068\_BEOBillOption10...IH.BM068\_BEOBillOption35** fields it is necessary to add IH.BM068\_BEOAllBillOptions field (as it is part of Key) in the "Import Job Maintenance"

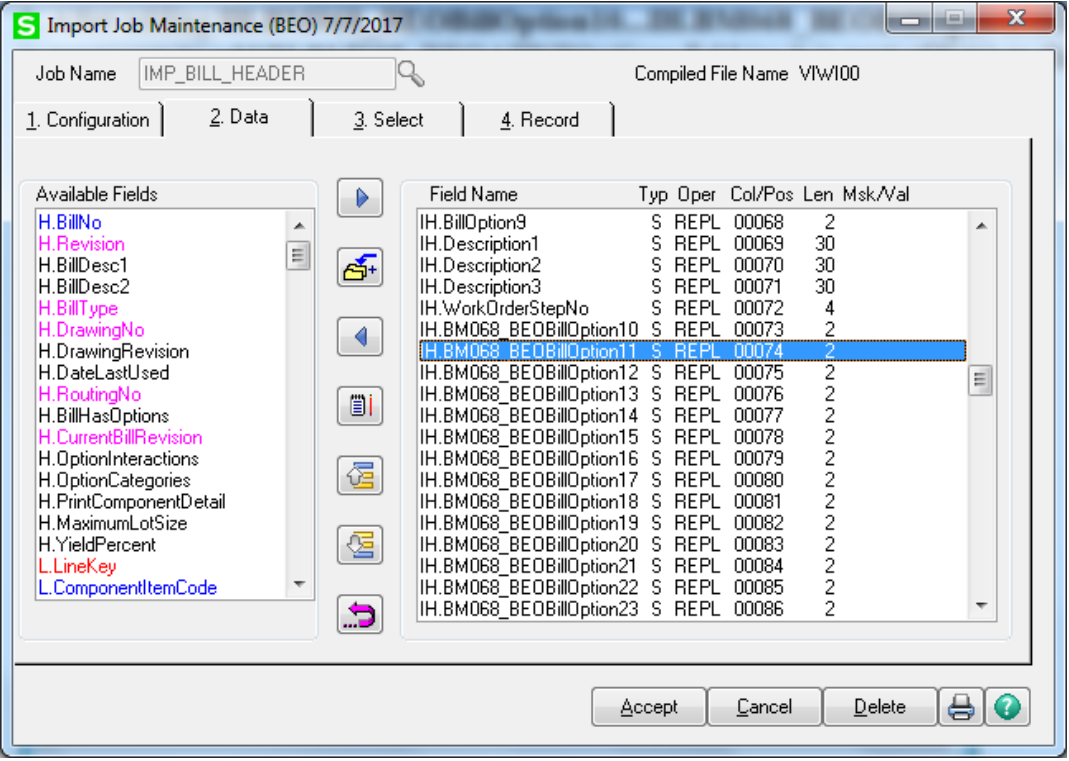

In the import Excel file it is necessary to add the following formula as the IH.BM068\_BEOAllBillOptions field value:

=CONCATENATE("V/I",IF(L3=""," ",TEXT(L3,"00")),IF(M3=""," ",TEXT(M3,"00")),IF(N3=""," ",TEXT(N3,"00")),IF(O3=""," ",TEXT(O3,"00")),IF(P3=""," ",TEXT(P3,"00")),IF(Q3=""," ",TEXT(Q3,"00")),IF(R3=""," ",TEXT(R3,"00")),IF(S3=""," ",TEXT(S3,"00")),IF(T3=""," ",TEXT(T3,"00")),IF(U3=""," ",TEXT(U3,"00")),IF(V3=""," ",TEXT(V3,"00")),IF(W3=""," ",TEXT(W3,"00")),IF(X3=""," ",TEXT(X3,"00")),IF(Y3=""," ",TEXT(Y3,"00")),IF(Z3=""," ",TEXT(Z3,"00")),IF(AA3=""," ",TEXT(AA3,"00")),IF(AB3=""," ",TEXT(AB3,"00")),IF(AC3=""," ",TEXT(AC3,"00")),IF(AD3=""," ",TEXT(AD3,"00")),IF(AE3=""," ",TEXT(AE3,"00")),IF(AF3=""," ",TEXT(AF3,"00")),IF(AG3=""," ",TEXT(AG3,"00")),IF(AH3=""," ",TEXT(AH3,"00")),IF(AI3=""," ",TEXT(AI3,"00")),IF(AJ3=""," ",TEXT(AJ3,"00")),IF(AK3=""," ",TEXT(AK3,"00")))

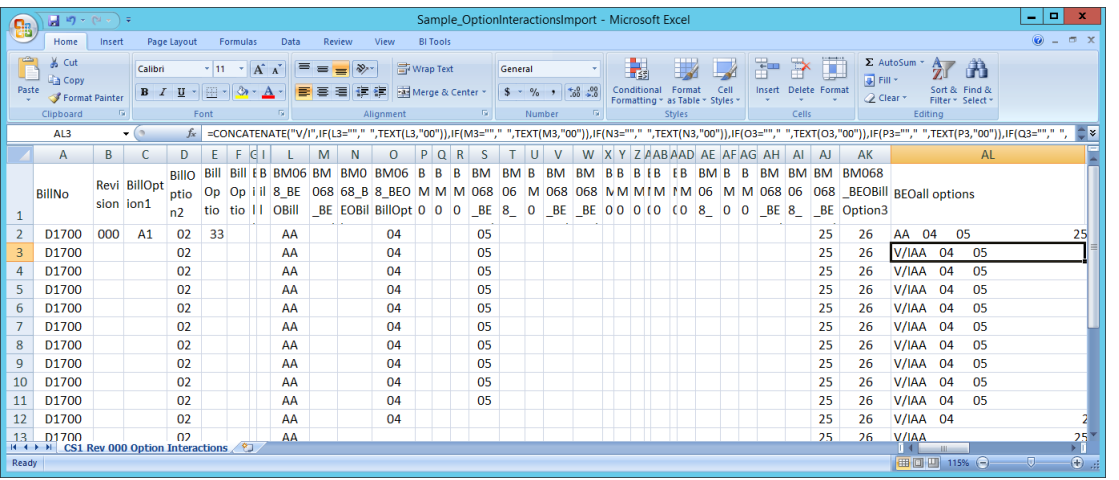

## <span id="page-26-0"></span>ODBC Dictionary

The files listed below have been added or changed in the ODBC Dictionaries by this enhancement for Crystal Reports purposes.

#### **Tables Fields**

BM\_ComponentReqrmntWrk SortField

GroupField BM068\_BEOBillOption (10-35) BM068\_BEOBillOptionCat (10-35) Desc BM068\_BEOBillOption (10-35) OptDesc1 BM068\_BEOBillOption (10-35) OptDesc2

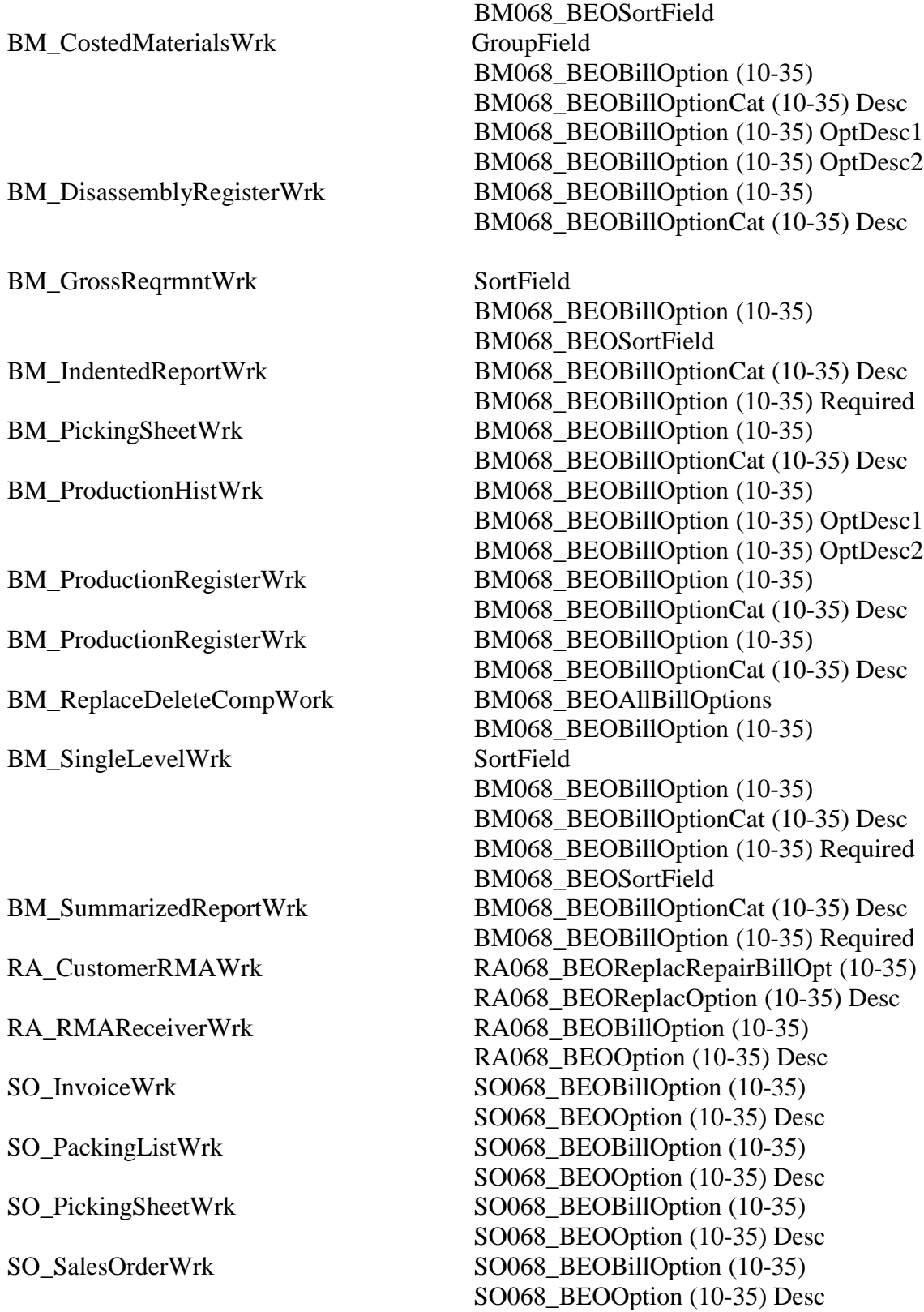